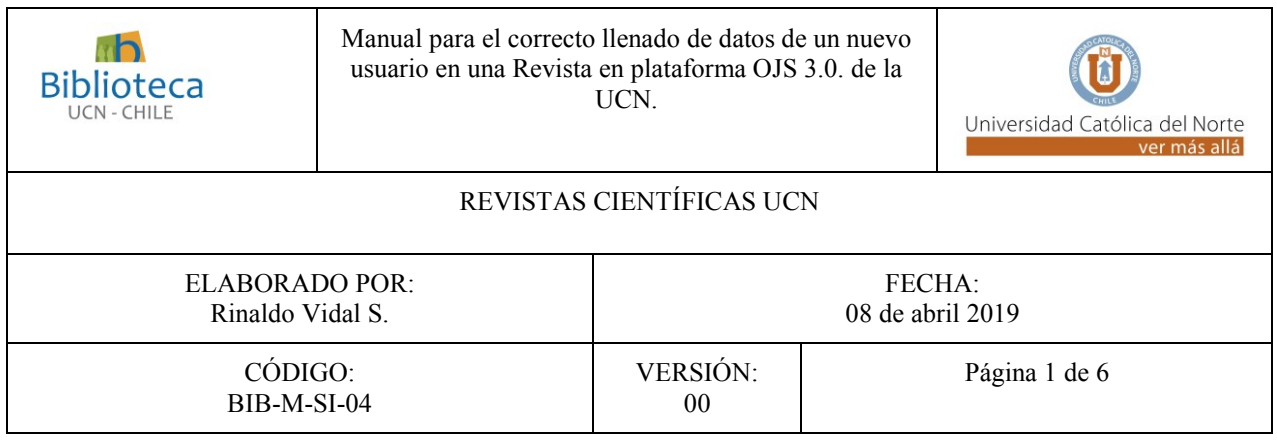

Т

٦

### *TABLA DE CONTENIDOS*

┬

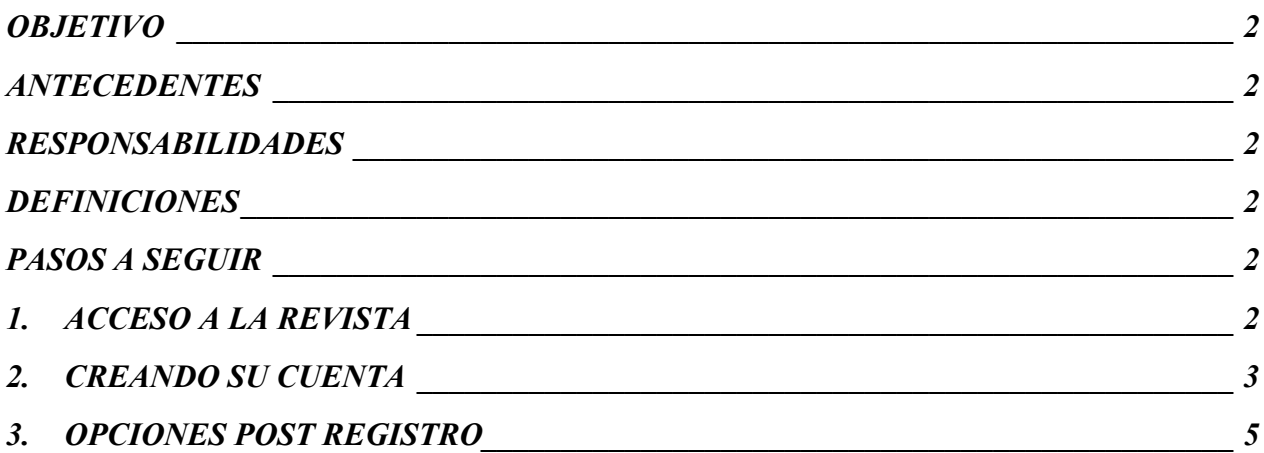

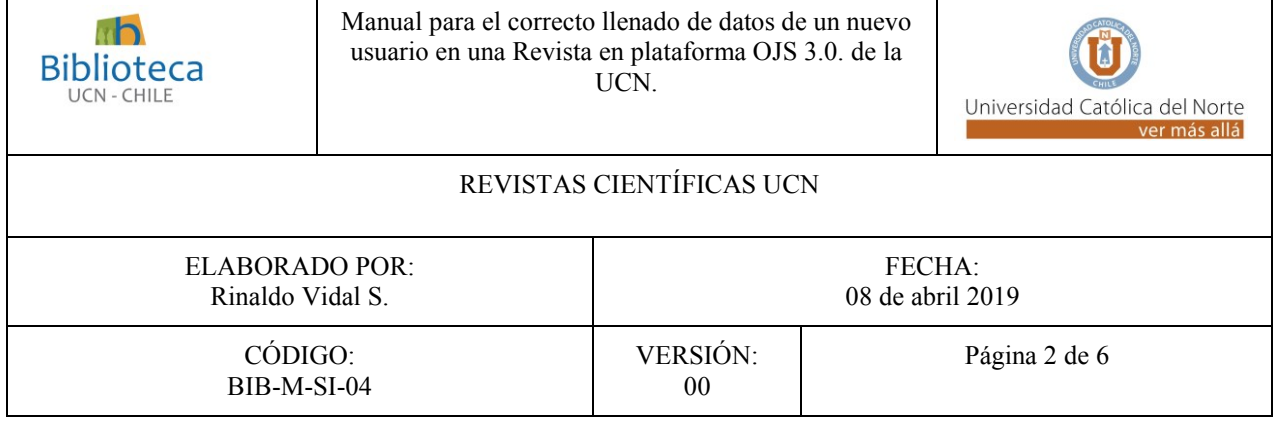

## <span id="page-1-0"></span>*OBJETIVO*

Ilustrar el paso a paso del proceso de creación de una nueva cuenta por parte de un/a usuario/a y como éste debe ingresar, de manera correcta, los datos en una revista de la UCN en la plataforma OJS 3.0.

#### <span id="page-1-1"></span>*ANTECEDENTES*

El presente documento está relacionado con los manuales [BIB-M-SI-0500-2019](http://www.revistas.ucn.cl/wp-content/uploads/2019/05/BIB-M-SI-0500-2019.pdf) y [BIB-M-SI-](http://www.revistas.ucn.cl/wp-content/uploads/2019/05/BIB-M-SI-0600-2019.pdf)[0600-2019.](http://www.revistas.ucn.cl/wp-content/uploads/2019/05/BIB-M-SI-0600-2019.pdf)

## <span id="page-1-2"></span>*RESPONSABILIDADES*

Usuario.

#### <span id="page-1-3"></span>*DEFINICIONES*

- OJS: acrónimo de Open Journal Systems, que es una solución de código abierto para la gestión y publicación de revistas académicas en línea.
- Usuario/a: Persona que se ha registrado o ha sido registrada en la plataforma OJS de las Revistas Científicas de la Universidad Católica del Norte, dependiendo de la revista existen varias categorías de usuarios/as, que tienen privilegios y responsabilidades diferentes.
- ORCID: acrónimo de Open Researcher and Contributor ID., es un código alfanumérico, no comercial, que identifica de manera única a científicos/as y otros/as autores/as académicos/as.

#### <span id="page-1-4"></span>*PASOS A SEGUIR*

Para la creación de una cuenta de usuario/a.

<span id="page-1-5"></span>*1. ACCESO A LA REVISTA*

Dependiendo de la revista en la cual desea usted inscribirse, seleccione:

- a. Para Cuadernos de Arquitectura: [http://revistas.ucn.cl/index.php/arquitectura/](http://revistas.ucn.cl/index.php/arquitectura/%20user/register) [user/register](http://revistas.ucn.cl/index.php/arquitectura/%20user/register)
- b. Para Cuadernos de Teología:<http://revistas.ucn.cl/index.php/teologia/user/register>
- c. Para Estudios Atacameños: [http://revistas.ucn.cl/index.php/estudios](http://revistas.ucn.cl/index.php/estudios-atacamenos/user/register)[atacamenos/user/register](http://revistas.ucn.cl/index.php/estudios-atacamenos/user/register)
- d. Para Proyecciones: <http://www.revistaproyecciones.cl/user/register>
- e. Para Revista de Derecho:<http://revistaderecho.ucn.cl/user/register>
- *Nota importante: El presente documento está baj[o Licencia Creative Commons BY 4.0.](https://creativecommons.org/licenses/by/4.0/)* f. Para Salud & Sociedad: <http://revistas.ucn.cl/index.php/saludysociedad/user/register>

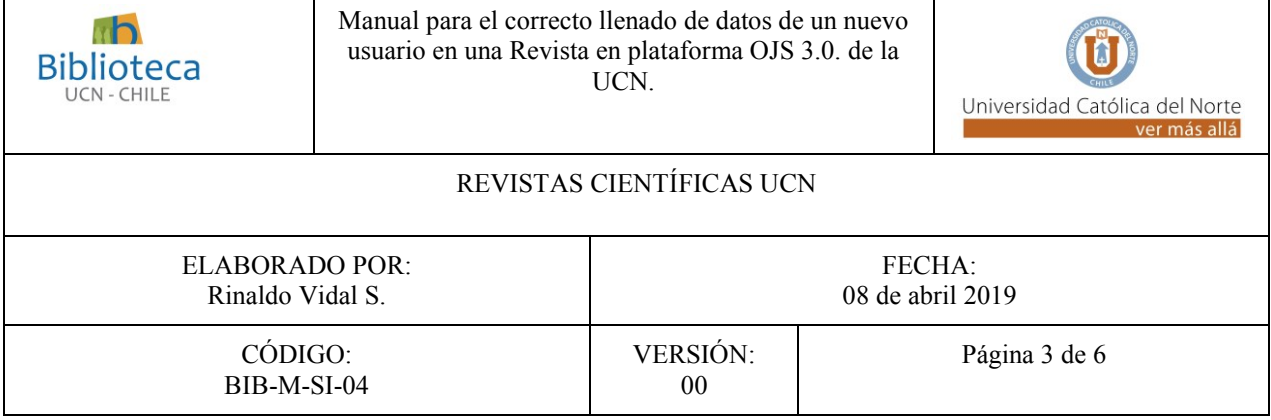

# <span id="page-2-0"></span>*2. CREANDO SU CUENTA*

 $\mathbf{r}$ 

Luego de que seleccione una de las alternativas antes propuestas, se desplegará:

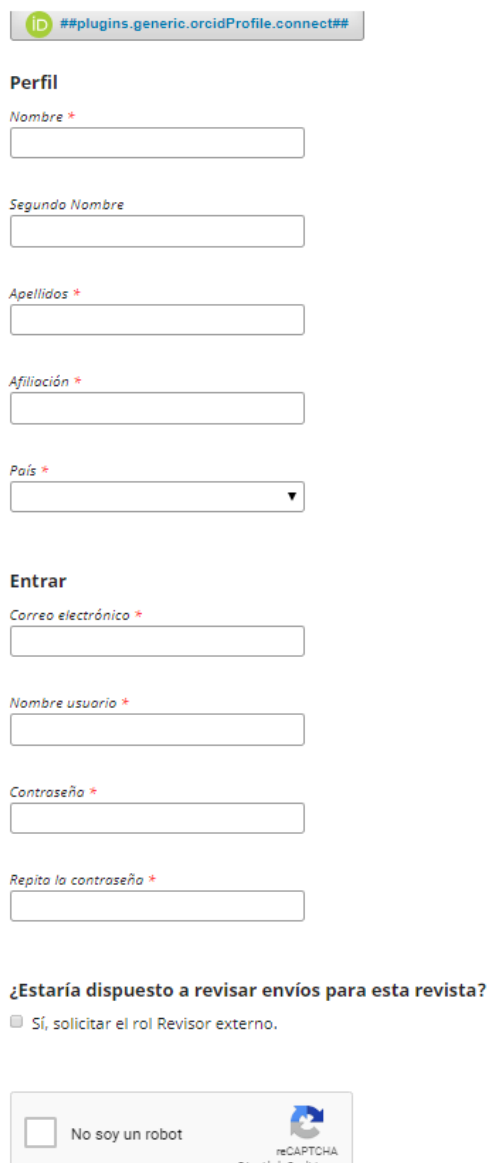

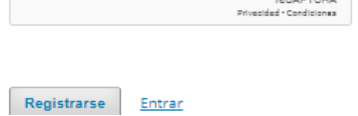

*Nota importante: El presente documento está baj[o Licencia Creative Commons BY 4.0.](https://creativecommons.org/licenses/by/4.0/)*

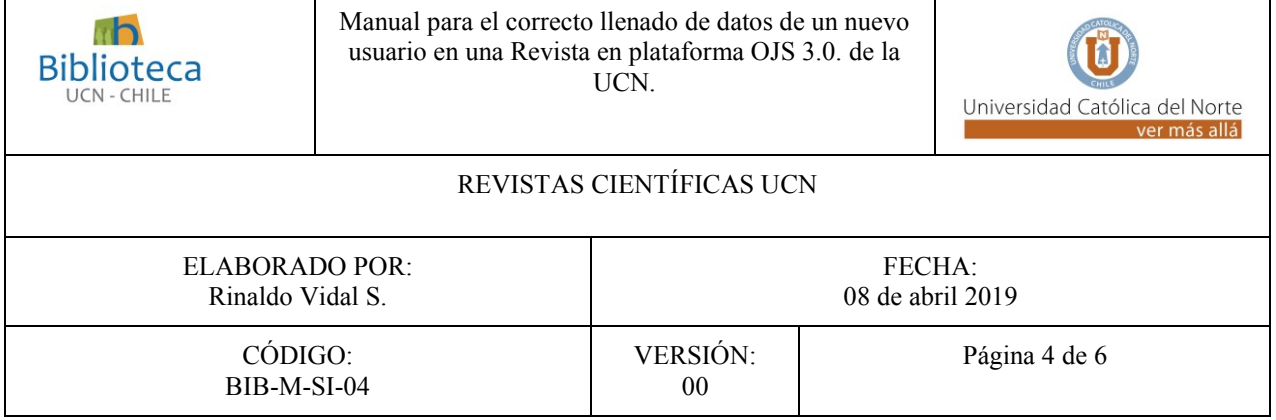

Rellenar los campos solicitados, los que aparecen con \* son obligatorios. Ingrese en minúsculas, excepto la primera letra de cada palabra.

- a. **ID ##plugins.generic.orcidProfile.connect##:** Crea o conecta una cuenta de ORCID con el registro a crear (No disponible en Proyecciones)
- b. **Nombre (\*):** Ingrese su nombre de pila, primera letra en mayúsculas, las siguientes en minúsculas.
- c. **Segundo Nombre:** Ingrese su segundo nombre, primera letra en mayúsculas, las siguientes en minúsculas.
- d. **Apellidos (\*):** Ingrese su(s) apellido(s), primera letra en mayúsculas, las siguientes en minúsculas.
- e. **Afiliación (\*):** Completar aquí con el nombre de la institución mayor, donde usted se desempeña, en el caso de ser un investigador universitario, debe completar con el Nombre de la Universidad, no facultades, institutos o elementos que forman parte de dicha Universidad. Ingrese con Minúsculas salvo en el inicio de cada palabra y termine con un punto. Ingresé el nombre en el idioma original de la afiliación, en caso de ser un alfabeto no romano, romanice e ingrese en inglés. Ejemplos:
	- Universidad Católica del Norte.
	- Universitat de Barcelona.
	- The Chinese University of Hong Kong (en su idioma original: 香港中文大學).
- f. **País (\*):** Elija, desde el listado que se desplegará, el país que concuerda con su nacionalidad.
- g. **Correo electrónico (\*):** Ingrese su e-mail, recuerde que es la dirección donde usted recibirá todas las notificaciones e información generada en la plataforma OJS.
- h. **Nombre de usuario** (\*): Proponga una abreviatura, que le permita identificarse como usuario, de ya existir el sistema le indicará que vuelva a ingresarla.
- i. **Contraseña (\*):** Ingrese datos que le puedan permitir recuperar y/o acceder a su cuenta.
- j. **Repita la contraseña (\*):** Vuelva a ingresar los mismos datos que en el paso anterior.
- k. **¿Estaría dispuesto a revisar envíos para esta revista?**: Si desea ser considerado como revisor/a, marque esta casilla, se desplegará:

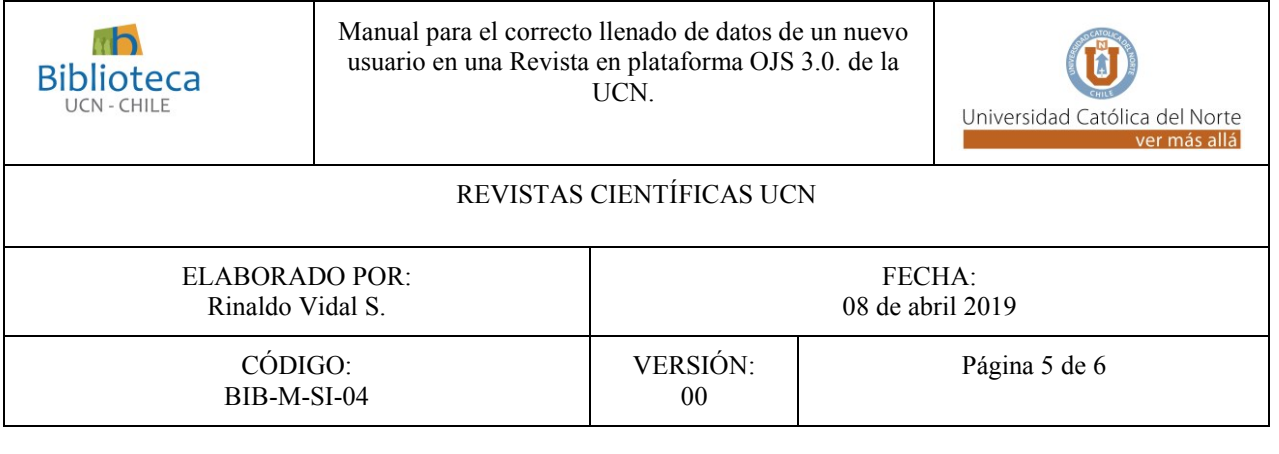

Intereses de revisión

Complete con las áreas temáticas de su interés, y que estén en la disciplina de la Revista en la cual está ingresando, con la primera letra en mayúscula (en este punto se podrían desplegar, materias pre establecidas) y el resto en minúscula, si es una frase solo la primera letra en Mayúscula, salvó que sea un Nombre de lugar o de persona, el cajón de llenado funciona como etiquetador, por lo que cuando termine una concepto o palabra, presione a tecla de Enter  $(\lceil \cdot \rceil)$  de su computador

l. **No soy un Robot:** Marque esta opción de seguridad, que impide el acceso a boots.

**NOTA:** Si por algún motivo algún dato no coincide, o presenta algún problema, el sistema se lo indicará y usted podrá realizar los cambios que se le señalen.

Si ha llenado de manera correcta los datos solicitados, usted ya está registrado en la plataforma, se desplegará varias opciones de pasos a seguir.

#### <span id="page-4-0"></span>*3. OPCIONES POST REGISTRO*

Una vez finalizado con éxito el registro de nuevo usuario, se desplegará:

¡Gracias por registrarte! ¿Qué le gustaría hacer después?

- Ver envíos
- Realizar un nuevo envío
- · Editar mi perfil
- Continuar navegando
- a) Ver envíos: Revisar *["Manual para que un autor pueda ver estado de envíos en plataforma](http://www.revistas.ucn.cl/wp-content/uploads/2019/05/BIB-M-SI-0600-2019.pdf)  OJS 3.0. de la UCN"* [\(BIB-M-SI-0600-2019\)](http://www.revistas.ucn.cl/wp-content/uploads/2019/05/BIB-M-SI-0600-2019.pdf)
- b) Realizar un nuevo envío: Ver "*[Manual para realizar un envío en plataforma OJS 3.0 de la](http://www.revistas.ucn.cl/wp-content/uploads/2019/05/BIB-M-SI-0500-2019.pdf)  UCN"* [\(BIB-M-SI-0500-2019\).](http://www.revistas.ucn.cl/wp-content/uploads/2019/05/BIB-M-SI-0500-2019.pdf)

*Nota importante: El presente documento está baj[o Licencia Creative Commons BY 4.0.](https://creativecommons.org/licenses/by/4.0/)*

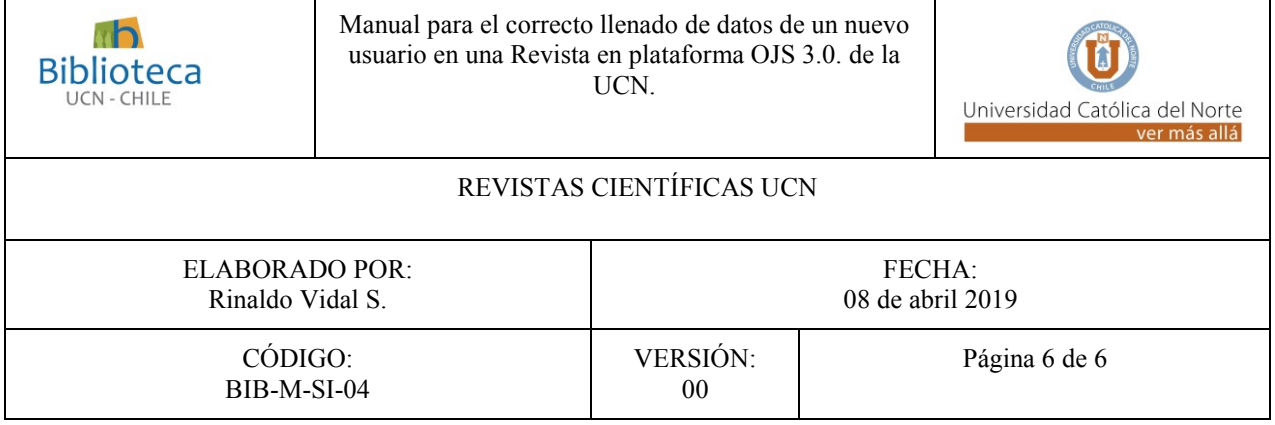

c) Editar mi perfil: Revisar Manual de edición/creación de Perfil. (En preparación)

d) Continúa navegando: Volverá al sitio de la revista.